### Keygen Password Generator v1.4 User's Guide Tamalo.com – January 2003

#### Introduction

Keygen is a tiny but powerful PalmOS® application for generating pseudo-random passwords. It allows you to fully customize the password generation.

#### 1. Installation

Please refer to the documentation of the Palm Desktop® product on the procedure to install PalmOS® applications. The following file needs to be installed on the handheld.

• Keygen-1.4.prc Keygen version 1.4 for PalmOS® 2.0 and higher

It is strongly recommended to make a backup copy of your handheld data before installing any application. It is also recommended to uninstall any previous version of Keygen first.

### 2. Hardware and Software requirements

This application can be run on any handheld device running PalmOS® 2.0 or higher. It has also been successfully tested on the new PalmOS® 5. The application takes approximately 13 Kbytes of memory.

# 3. Launching the application

Once installed, the application appears in the PalmOS® launcher area as shown in the figure below (figure 1). Tap on the **Keygen** icon to launch it.

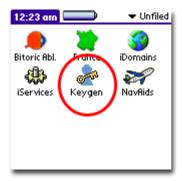

Figure 1

# 4. Switching modes

**Keygen** offers two modes for generating passwords. These modes, **Basic** and **Custom**, are reached with two different forms. At any time, you can switch from one to the other mode just by using the popul list located at the top right of the running form.

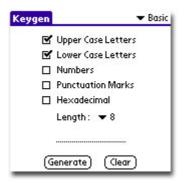

Figure 2 : Basic mode

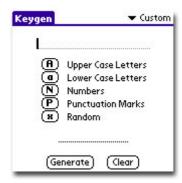

Figure 3: Custom mode

Cut, copy and select operations are allowed on the two forms. The password string is always displayed in the field located at the bottom of the forms.

# 5. Using the "Basic" mode to generate passwords

The *Basic* form is shown the first time you launch **Keygen**. This mode is surely the simplest way to generate passwords. Refer to figures 4, 5 and 6 for the procedure.

5 character categories are available. Upper and lower case letters, numbers, punctuation marks and hexadecimal characters.

**Upper Case Letters**: ABCDEFGHIJKLMNOPQRSTUVWXYZ

**Lower Case Letters**: abcdefghijklmnopgrstuvwxyz

Hexadecimal: 0123456789ABCDEF

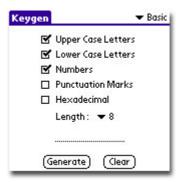

Figure 4

- Select the character categories you want into your password using the checkboxes. There is no restriction on the categories to be selected.
- The hexadecimal category would be very useful for making WEP key.

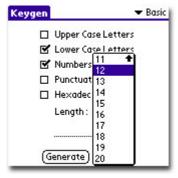

Figure 5

- After selecting the character categories, choose a password length from the popup list.
- In this mode, **Keygen** is able to create passwords up to 20 characters.

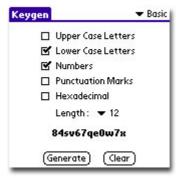

Figure 6

- Tap on the *Generate* button to get a new pseudo-random password displayed in the field located at the bottom of the form.
- The *Clear* button resets the password field.

### 6. Using the "Custom" mode to generate passwords

The principle of the *Custom* mode is to write a template that will be used by the engine of **Keygen** to generate passwords. It is very useful when you want to generate easy to remember passwords. You are allowed to select upper and lower case letters, numbers, punctuation marks and a random character category. The random category is taken randomly from one of the 4 defined categories.

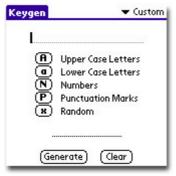

Figure 7

- Write a template by pressing the category buttons. Password length is limited to 16 characters.
- You should also use the graffiti pad instead of using the buttons.

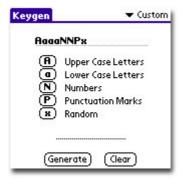

Figure 8

- The template will be displayed in the upper field as shown on the figure 8.

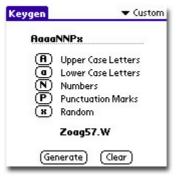

Figure 9

- Tap on the **Generate** button to get a new pseudo-random password displayed in the field located at the bottom of the form.
- The Clear button resets password and template fields.

### 7. Cut, copy and select operations

Use the standard cut, copy and select operations to copy the password string or a fragment of it to the clipboard. It is the easiest way to transfer the chosen password to another PalmOS® application.

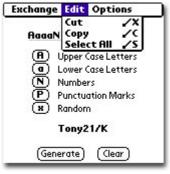

Figure 10

- To select the password string, open the *Edit* menu from the application menu bar and tap on the *Select All* option.
- As shown on the menu, shortcuts are also available.

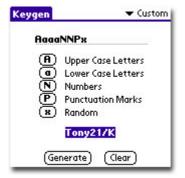

Figure 11

- It is possible to select the password or a fragment directly with the pen on the field.
- The password string is now selected.

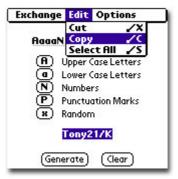

Figure 12

- Use the copy or cut functions to put the password string into the clipboard.
- Exit from **Keygen**, launch another PalmOS® application and paste the string contained into the clipboard.

### 8. Beaming

If your handheld is equipped for, you can use the infrared port to beam the application to a friend's handheld.

Use the *Exchange* menu from the application menu bar for beaming the software.

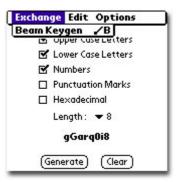

Figure 13

#### 9. Disclaimer

In no situation should the authors be liable in any party for direct, indirect, special, incidental or consequential damages, including lost profits arising out of the use of this software and its documentation, even if the authors have been advised of the possibility of such damage.

The authors specifically disclaim any warranties, express or implied, including, but not limited to, any implied warranties of merchantability and fitness for a particular purpose.

The software is provided on an "as is" basis and the authors have no obligation to provide maintenance, support, updates, enhancements or modifications.

By using this software you are agreeing to be bound by the terms of this disclaimer.

In plain English: **USE AT YOUR OWN RISK**.

## 10. Support

We will be pleased to help you to use this freeware application. Please let us know how we can improve it by sending an e-mail to : <a href="mailto:support@tamalo.com">support@tamalo.com</a>

Also, come and visit us at : <a href="http://www.tamalo.com">http://www.tamalo.com</a> where updates to this application and many other great applications developed for the convenience of the Palm user community are available.

#### 11. License

This application is **FREEWARE**. You are allowed to freely distribute it but only as the original package with all the original files and keeping the original copyright. You are NOT allowed to sell it or make money with it in any way.

It is provided AS-IS without any warranty of any kind.

# 12. Acknowledgements and References

We would like to specially thank Babylon and Dacha for testing and helping us to improve our software.

#### 13. Who we are

**Tamalo.com** is a wonderful adventure started in 1999 by Benoit DELAUNAY and Fabio HERNANDEZ, two computer professionals very excited by the possibilities of the PalmOS® handheld. Based in Lyon (France), we are providing some freeware applications to the Palm user community, as well as consulting services for software companies.

When not having fun developing PalmOS® applications, both of us work for a French scientific research institute.